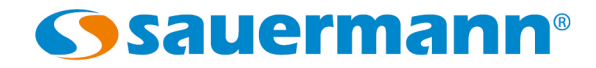

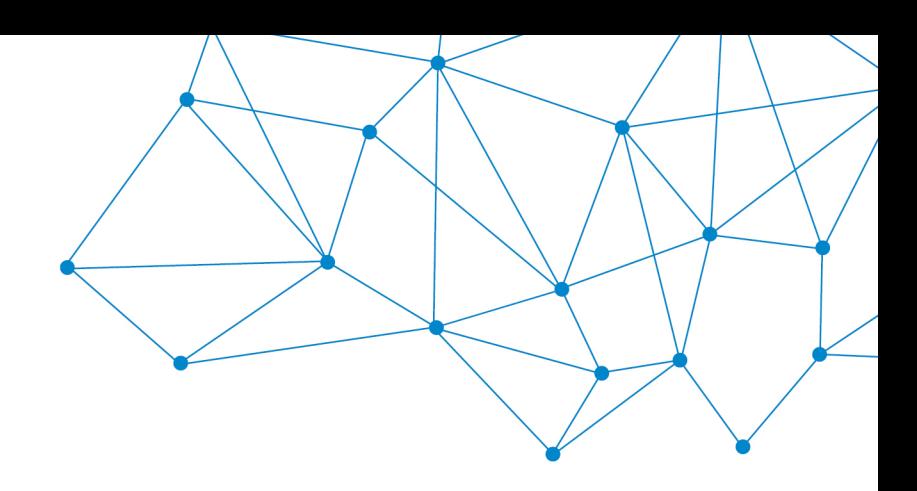

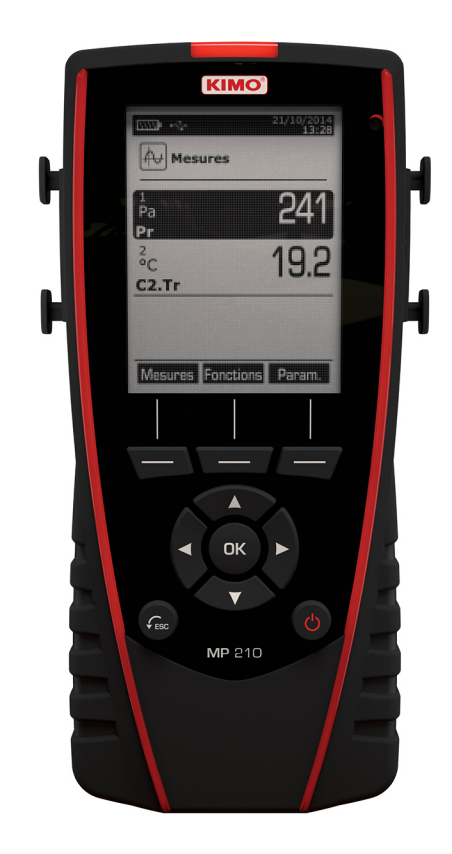

#### **MANUAL DE USUARIO**

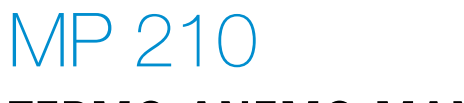

**TERMO-ANEMO-MANÓMETRO** 

# Índice de contenidos

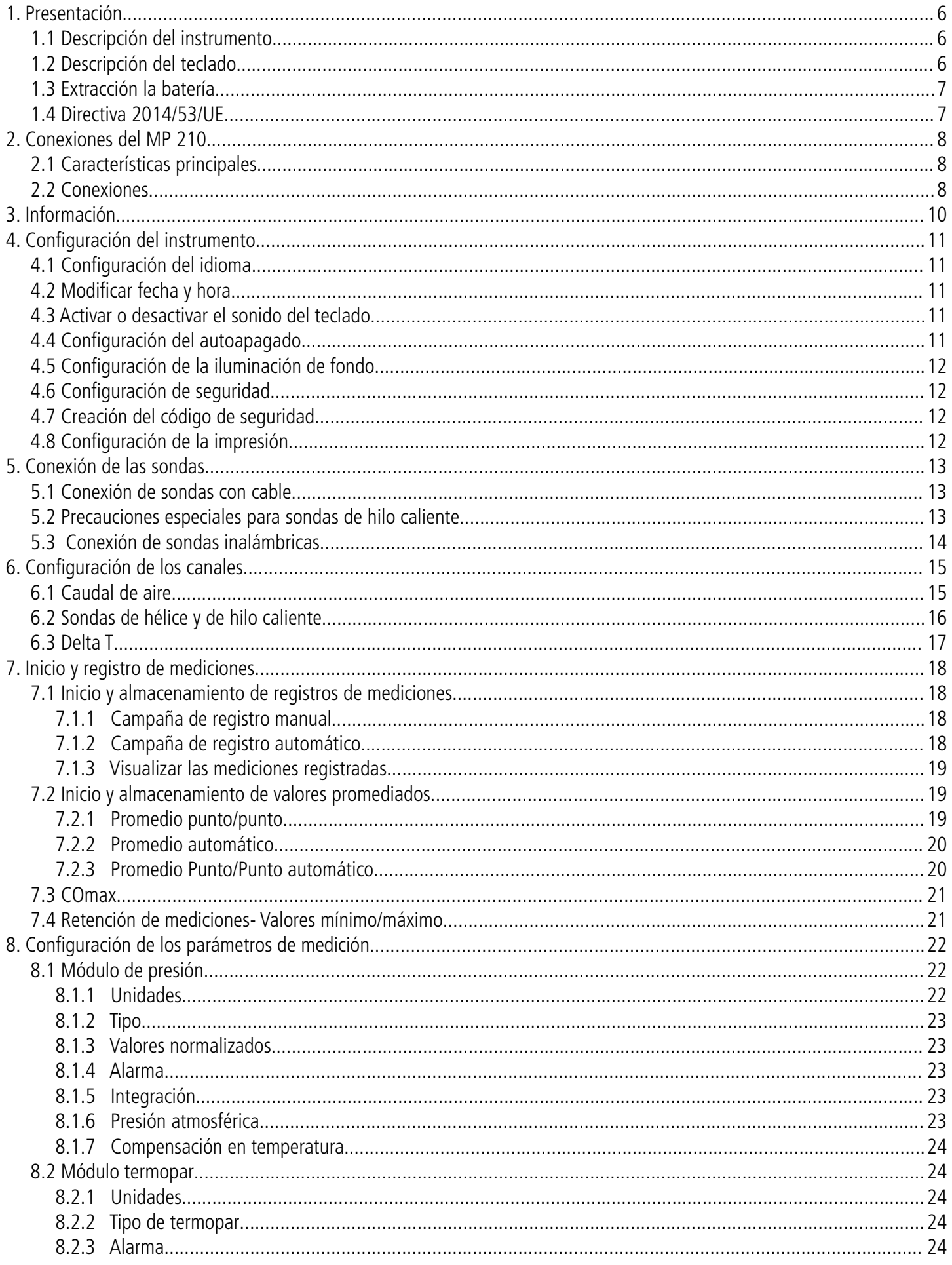

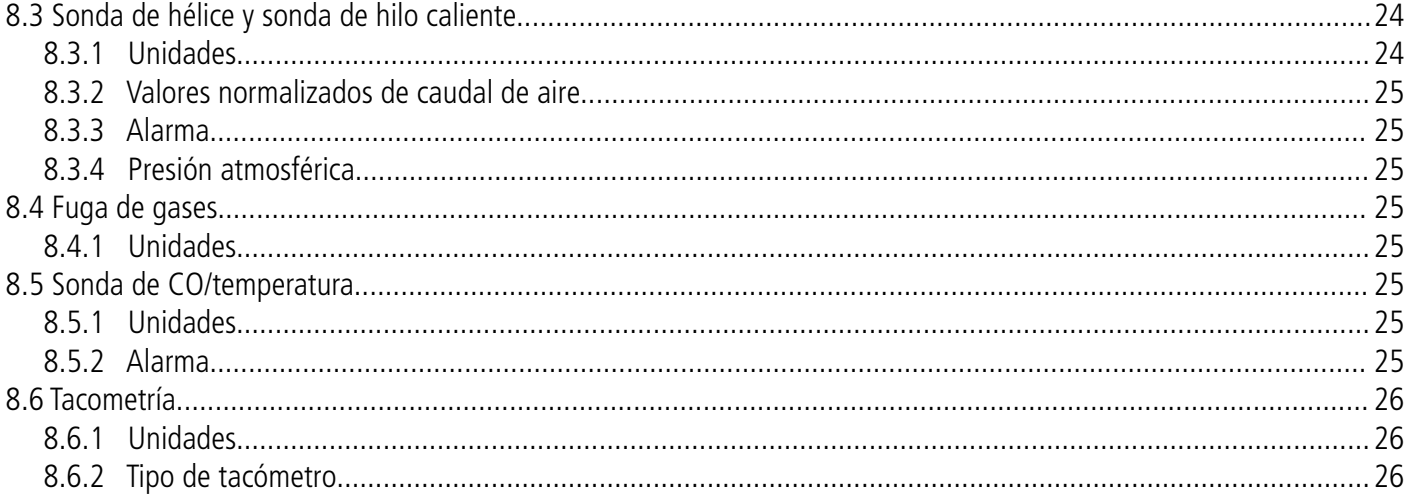

# <span id="page-5-2"></span><span id="page-5-1"></span>1.1 Descripción del instrumento

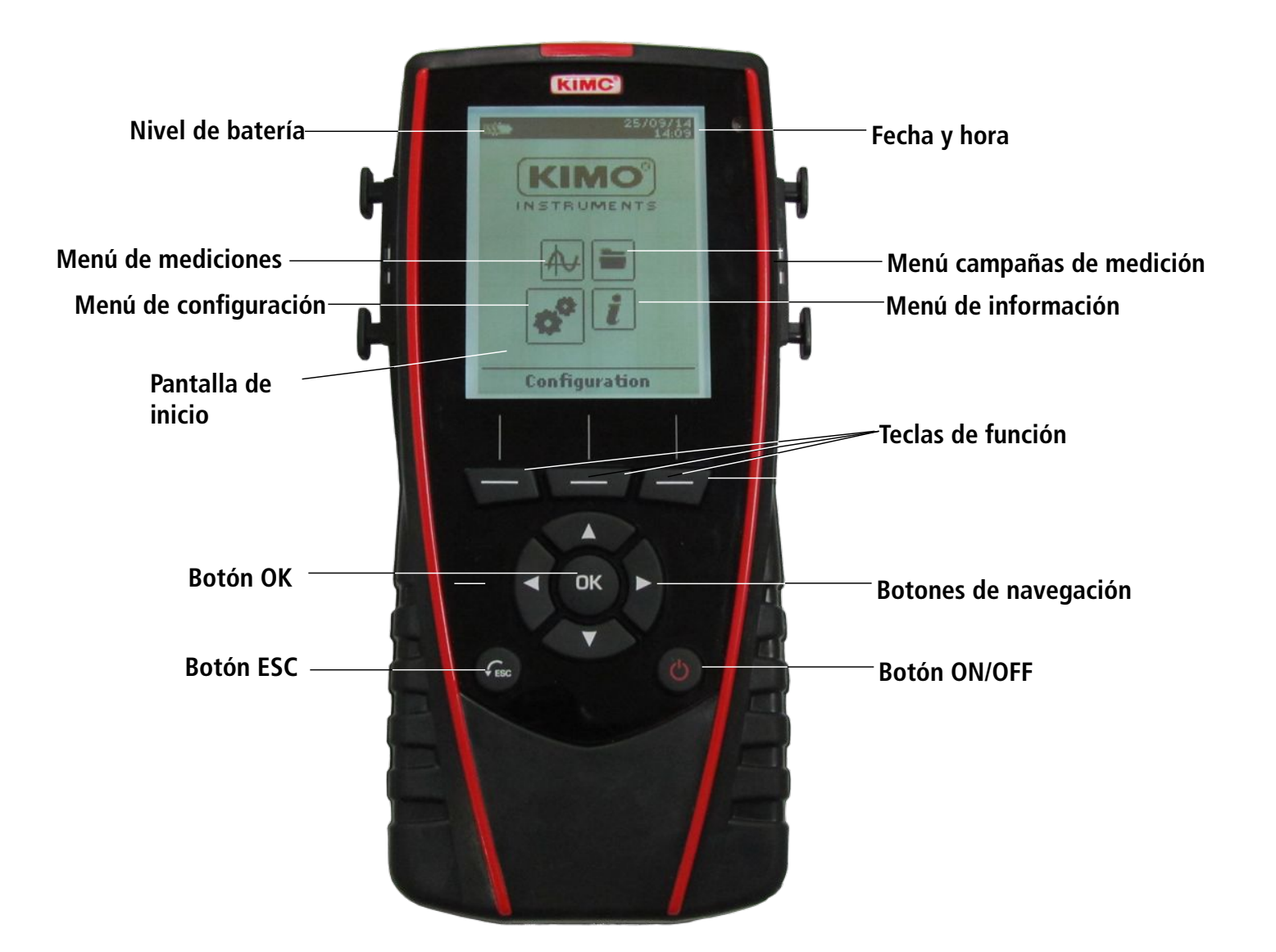

## <span id="page-5-0"></span>1.2 Descripción del teclado

- ➢ **Botón izquierdo:** permite desplazarse de izquierda a derecha
- ➢ **Botón derecho:** permite desplazarse de derecha a izquierda
- ➢ **Botón arriba**: incrementa un valor o un nivel
- ➢ **Botón abajo**: disminuye un valor o un nivel
- ➢ **Tecla OK**: valida una acción
- ➢ **Tecla Esc**: cancela la acción o retrocede al paso anterior

# <span id="page-6-1"></span>1.3 Extracción la batería

- ➢ Apague el dispositivo.
- ➢ Gírelo.
- ➢ Pulse el botón rojo a la vez que desliza la batería hacia abajo.

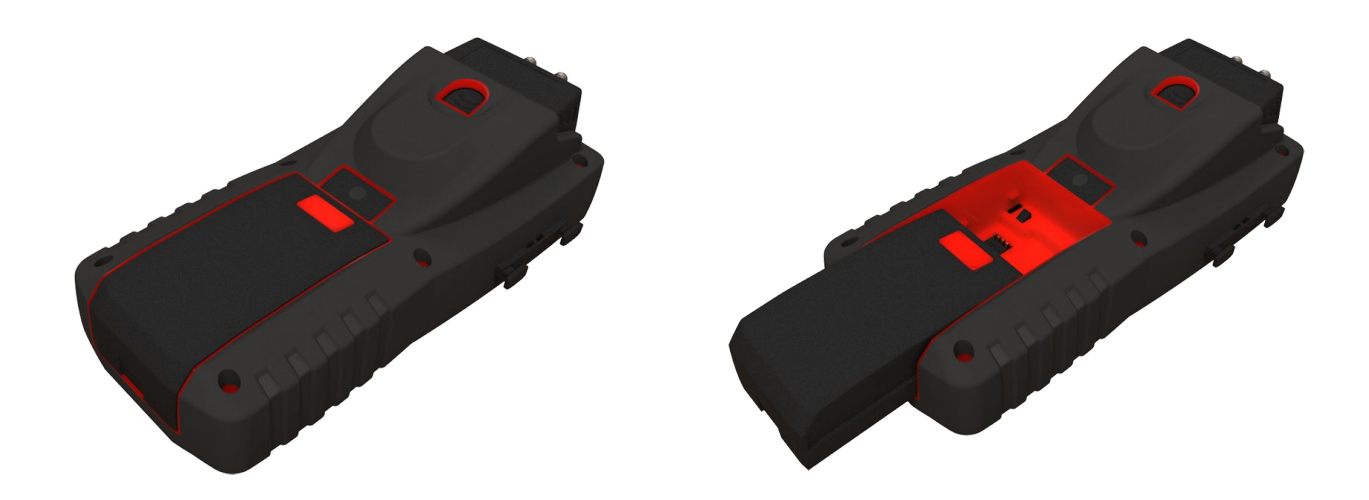

## <span id="page-6-0"></span>1.4 Directiva 2014/53/UE

Por la presente, Sauermann Industrie SAS declara que el tipo de equipo radioeléctrico MP 210 es conforme con la Directiva 2014/53/UE. El texto completo de la declaración UE de conformidad está disponible en la dirección Internet siguiente: www.sauermanngroup.com

<span id="page-7-2"></span>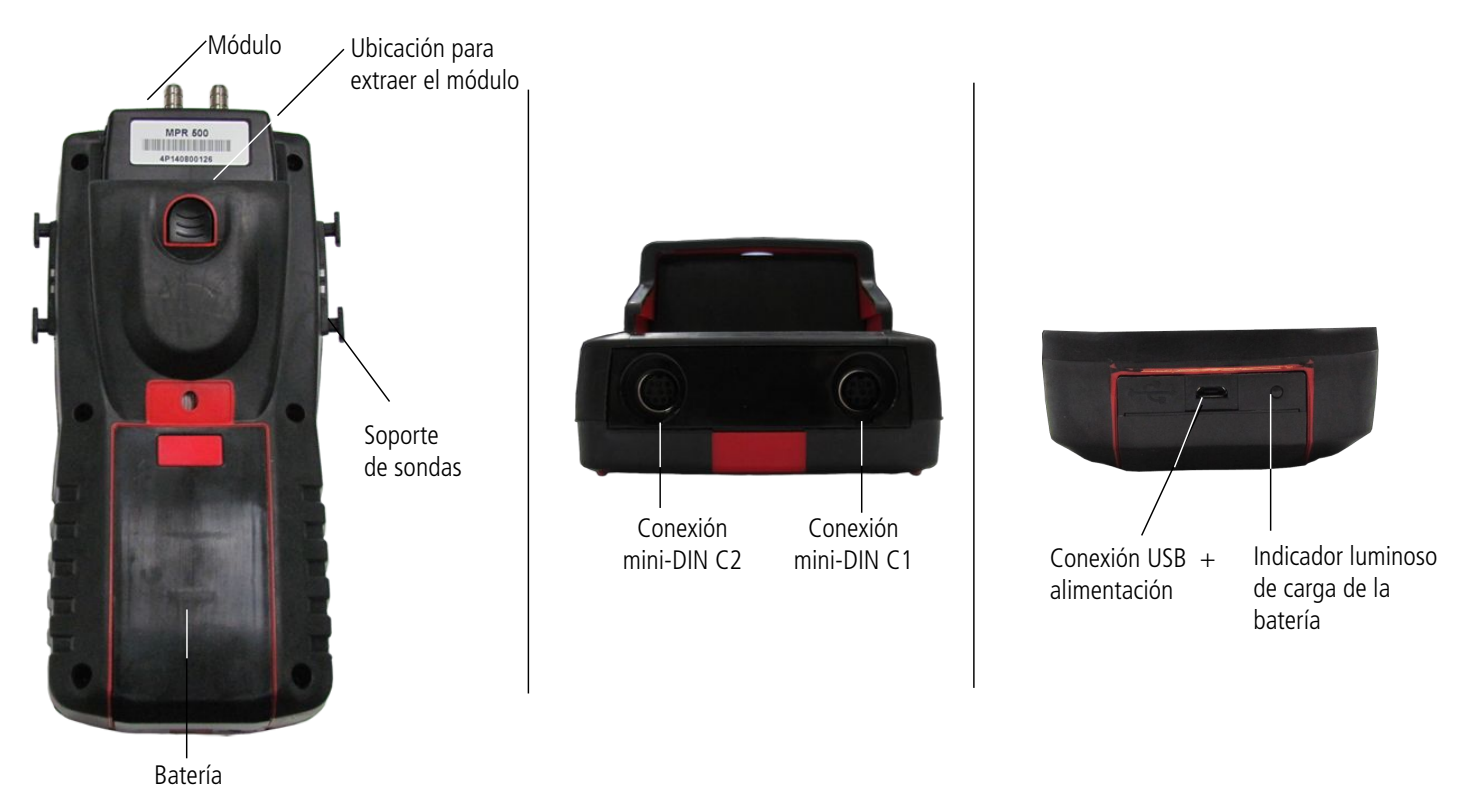

## 2.1 Características principales

#### • **Pantalla**

<span id="page-7-1"></span>Pantalla gráfica de 120 x 160 pixels con retroiluminación. Muestra de hasta 6 parámetros, 3 simultáneamente. Tamaño 50 x 67 mm.

#### • **Impresora (opcional)**

Impresión rápida. Con papel térmico con garantía de 10 años. Sistema Easyload para un fácil repuesto de papel.

#### • **Batería**

Batería recargable en el instrumento, duración de 16 h con un módulo de presión o de 14 h con una sonda de hilo caliente El instrumento se entrega con un adaptador de corriente de 5 V y 1 A para la recarga de la batería interna. El estado de carga actual se muestra en la parte superior izquierda de la pantalla con un símbolo de batería. Un LED en la parte inferior del instrumento indica el estado de la recarga la batería: color naranja mientras se esté recargando y verde cuando esté completamente recargada.

## <span id="page-7-0"></span>2.2 Conexiones

#### **Módulos intercambiables**

Los módulos intercambiables disponen del sistema SMART-2014, que permite que sean reconocidos automáticamente por el instrumento una vez son conectados a éste.

#### • **Módulo termopar:**

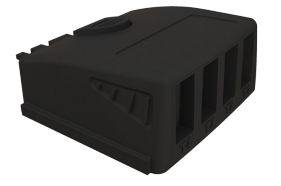

Permite medir la temperatura con sondas termopar de tipo K, J, T o S con conector miniatura, hasta cuatro canales disponibles (Tc1, Tc2, Tc3 y Tc4).

#### **Módulo de presión:**

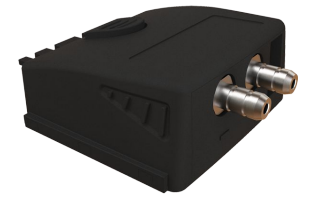

Medición de la presión diferencial **ΔP** y cálculo de la velocidad y caudal del aire con **tubo de Pitot** o **alas Debimo**. También dispone de un canal para sonda termopar (conector miniatura), permitiendo medir la temperatura.

#### • **Sondas con sistema SMART-2014**

Las sondas con cable (conector mini-DIN) disponen del sistema de reconocimiento SMART 2014, que permite que sean reconocidas automáticamente por el instrumento una vez se conectan a éste.

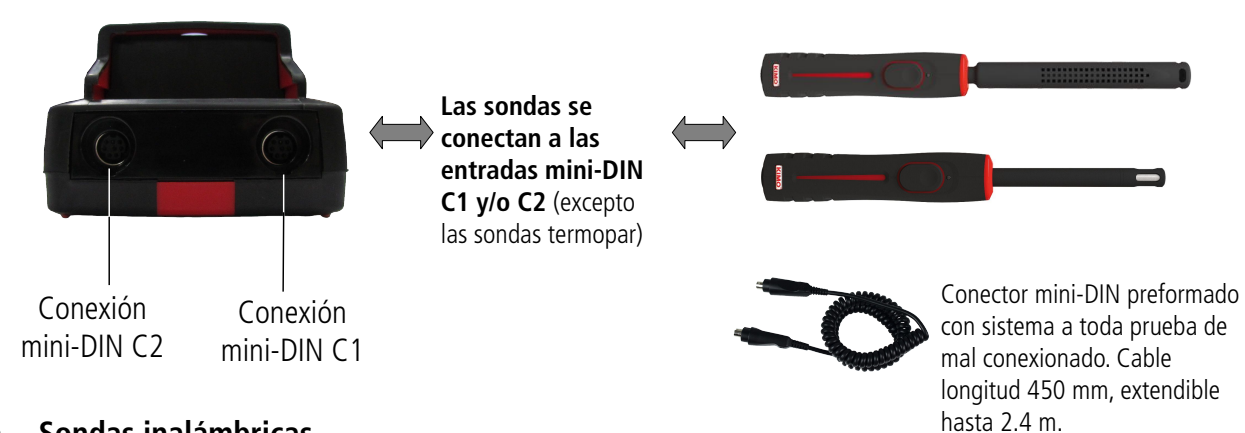

#### • **Sondas inalámbricas**

Las sondas inalámbricas disponen de un sistema de comunicación entre éstas y el instrumento que permite el reconocimiento automático cuando éstas se encienden.

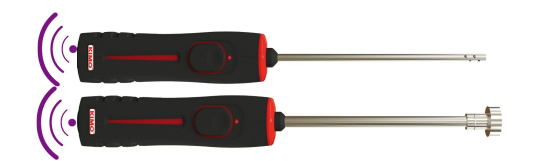

**Las sondas inalámbricas deben colocarse cerca del instrumento para un reconocimiento inicial. Debe establecerse la conexión entre el MP 210 y la sonda inalámbrica antes de empezar a realizar mediciones.**

# <span id="page-9-0"></span>3. Información

El menú "Información" **muestra información acerca del instrumento**, de las sondas y de los módulos conectados a las conexiones "Sonda inalámbrica", "**mini-DIN 1**", "**mini-DIN 2**" o "**Módulo**". Para entrar a este menú desde la pantalla de inicio, seleccione el menú **"Información"** con los botones de dirección, luego pulse OK.

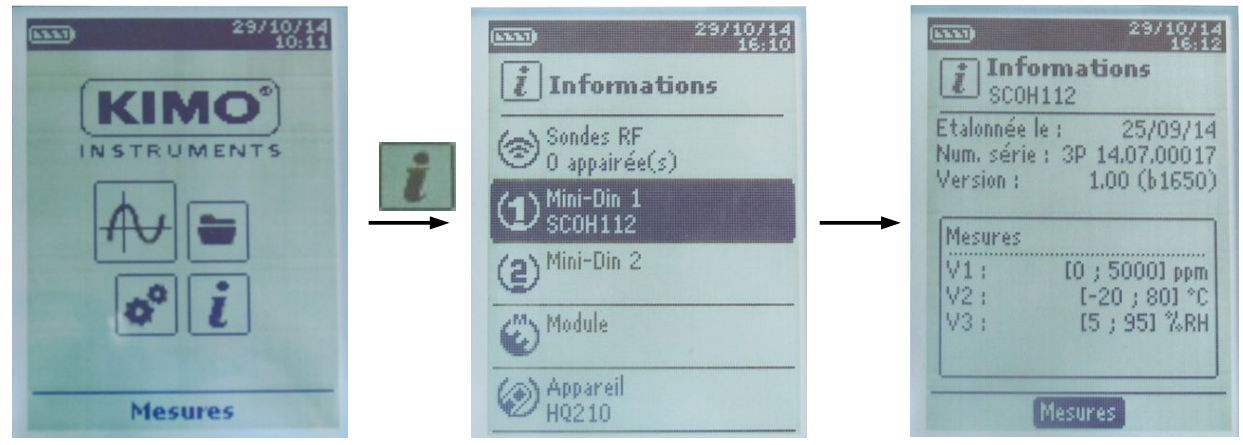

#### **Información disponible para sondas y módulos:**

- Tipo de sondas y módulo
- Fecha de la última calibración o ajuste
- Número de serie
- Versión del firmware
- Rango de medición

#### **Información disponible del instrumento:**

- Tipo de instrumento
- Número de serie
- Versión del firmware
- ➢ La tecla de función **"Mediciones"** permite el acceso directo a la pantalla de mediciones desde el menú de información.

# <span id="page-10-4"></span>4. Configuración del instrumento

Con el instrumento encendido.

- ➢ Con los botones de dirección, vaya al menú **"Configuración"**.
- ➢ Pulse OK**.**

## 4.1 Configuración del idioma

#### <span id="page-10-3"></span>Dentro del menú **"Configuración"**.

- ➢ Seleccione **"Idioma"** con los botones de dirección, luego pulse OK**.** Se mostrarán los idiomas disponibles.
- ➢ Pulse los botones arriba y abajo para seleccionar el idioma requerido: FRA, ENG...
- ➢ **Pulse OK.**

## 4.2 Modificar fecha y hora

## <span id="page-10-2"></span>**Dentro del menú "Configuración".**

- ➢ Seleccione **"Fecha/hora"** con los botones de dirección, luego pulse OK**.** Aparecerá la pantalla de configuración de fecha y hora.
- ➢ Acceda al menú de formato **"Fecha"** con el botón de dirección, luego pulse OK.
- ➢ Seleccione el formato de fecha deseado : DD/MM/AAAA, MM/DD/ AAAA o AAAA/MM/DD, luego pulse OK.
- ➢ Acceda al menú de día, luego pulse OK.
- ➢ Mediante las teclas arriba y abajo, introduzca el primer dígito del día, luego vaya al siguiente con el botón derecha.
- $\triangleright$  Pulse OK para validar. Realice el mismo proceso para configurar el mes y el año.
- ➢ Vaya al formato de **"Hora"** con el botón de dirección, luego pulse OK.
- ➢ Seleccione formato de hora: **"12H"** o **"24H",** luego pulse OK**.** Si se selecciona **"12H"**, deberá seleccionar entre entre "**AM**" o **"PM"**.
- ➢ Pulse OK, seleccione**"AM"** o **"PM"**, luego pulse OK para validar.
- ➢ Acceda a la hora, luego pulse OK.
- ➢ Con las teclas arriba y abajo introduzca el primer dígito de la hora, luego vaya al siguiente con el botón derecha
- $\triangleright$  Pulse OK para validar.

Realice el mismo proceso para configurar los minutos y segundos.

➢ Pulse el botón de función **"Validar"** para salir de este menú y almacenar las modificaciones o pulse **Esc** para cancelar.

## 4.3 Activar o desactivar el sonido del teclado

## <span id="page-10-1"></span>**Dentro del menú "Configuración".**

- ➢ Seleccione **"Sonido teclado"** con el botón de dirección.
- ➢ Pulse OK to activar o desactivar el sonido del teclado, marcando o desmarcando la casilla.

# <span id="page-10-0"></span>4.4 Configuración del autoapagado

La función de autoapagado permite el ahorro de batería apagando el equipo al cabo de un tiempo sin estar siendo usado (tiempo ajustable).

Puede ajustar el autoapagado en 15 / 30 / 45 / 60 / 75 / 90 / 105 ó 120 minutos, o bien puede desactivar esta función. Dentro del menú "**Configuración**".

- ➢ Seleccione **"Autoapagado"** con el botón de dirección, luego pulse OK**.**
- ➢ Seleccione la duración deseada o "OFF" para desactivar esta función con las teclas arriba y abajo.
- ➢ Pulse OK para validar.

## 4.5 Configuración de la iluminación de fondo

#### <span id="page-11-3"></span>**Dentro del menú "Configuración".**

- ➢ Seleccione "**Retroilum.**" con el botón de dirección, luego pulse OK**.**
- ➢ Seleccione el nivel de la luz de fondo entre **1 y 9** o **"Auto"** con las teclas arriba y abajo.
- ➢ Pulse OK para validar.

# <span id="page-11-2"></span>4.6 Configuración de seguridad

Esta función permite activar o desactivar el código de seguridad. Cuando está activado, **al encender el instrumento se requerirá que se introduzca este código**.

Dentro del menú "Configuración".

- ➢ Seleccione **"Seguridad"** con el botón de dirección.
- ➢ Pulse OK to activar o desactivar el código de seguridad. Si se activa, deberá crear un código de seguridad, vea el siguiente apartado.

## 4.7 Creación del código de seguridad

<span id="page-11-1"></span>Al activar la seguridad, se pedirá el código al encender el instrumento para usarlo. **"**Dentro del menú "Configuración" y con la función de seguridad activada (vea apartado anterior):

- ➢ **Acceda al menú "Código"**, luego pulse OK**.**
- ➢ Con las teclas de dirección introduzca cada dígito, pulse OK una vez introduzca el último dígito. Al validar el código, el instrumento vuelve a la pantalla de **"Configuración"**.

# 4.8 Configuración de la impresión

#### <span id="page-11-0"></span>Dentro del menú **"Configuración".**

- ➢ Seleccione **"Impresión"** con el botón de dirección, luego pulse OK**.**
- ➢ Acceda al menú **"Formato",** luego pulse OK**.**
- ➢ Seleccione el formato del tique : largo o corto, luego pulse OK. **Formato largo de tique :** se imprime el resultado de la medición y la cabecera (nombre de operador, fecha y hora de la medición, tipo de instrumento y su número de serie) **Formato corto de tique :** sólo se imprime el resultado de la medición y número de serie del instrumento
- ➢ Acceda al menú **"Logo"**, luego pulse OK to activar o desactivar la impresión del logo en el tique: Con la casilla marcada, el logo está activado y con la casilla desmarcada el logo está desactivado.
- ➢ Acceda al menú **"Operador"** para introducir el nombre de la persona que efectúa las mediciones, luego pulse OK. Aparecerá el teclado en la parte inferior de la pantalla.
- ➢ Seleccione las letras con el botón de dirección, luego pulse OK.

Para alternar entre minúsculas y mayúsculas y el teclado numérico, pulse la tecla de función : **aA1** Para eliminar una letra pulse la tecla de función "Suprim.".

- ➢ Pulse la tecla de función "Validar" para validar el nombre.
- ➢ Acceda al menú **"Encabezamiento 1"** para introducir un nombre de cabecera, luego pulse OK. Aparecerá el teclado en la parte inferior de la pantalla.
- ➢ Seleccione las letras con el botón de dirección, luego pulse OK.
- ➢ Pulse la tecla de función **"Validar"** para validar la cabecera 1.
- ➢ Siga el mismo procedimiento para introducir un nombre para las cabeceras siguientes **"Encabezamiento 2"**, **"Encabezamiento 3"** y **"Encabezamiento 4"**.
- ➢ Pulse **ESC** para volver al menú "**Configuración"** y para validar las modificaciones.

# <span id="page-12-1"></span>5.1 Conexión de sondas con cable

#### • **Conexión de una sonda con cable**

- ➢ Conecte el cable con conector mini-DIN en el conector mini-DIN de la sonda.
- ➢ Conecte el otro extremo del cable con conector mini-DIN en el conector C1 o C2 del instrumento. Un sonido indicará que la conexión entre el instrumento y la sonda ha sido efectuada con éxito.

<span id="page-12-2"></span>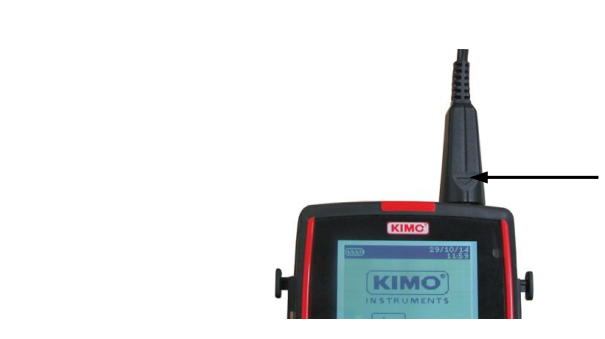

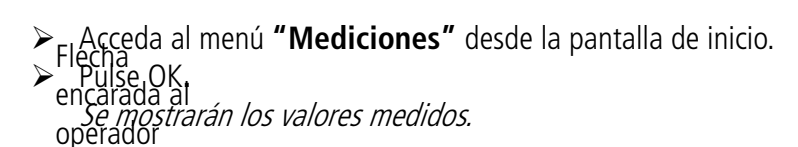

Flecha encarada al operador

**KIMO** 

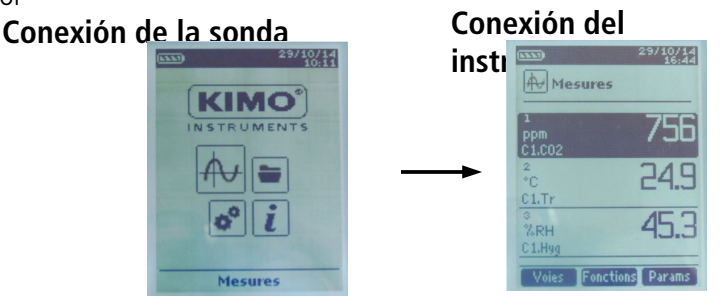

# 5.2 Precauciones especiales para sondas de hilo caliente

<span id="page-12-0"></span>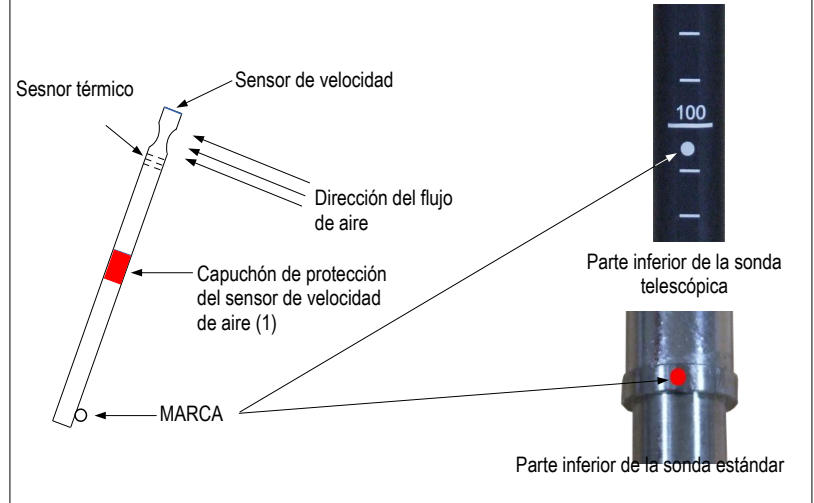

**Antes de usar el instrumento con la sonda de hilo caliente, NO OLIVDE bajar el capuchón protector del sensor de velocidad (1).**

**Si usa una sonda estándar, SIEMPRE debe colocarla de manera que el punto rojo encare el flujo de aire. Si usa una sonda telescópica, SIEMPRE debe colocarla de manera que el punto blanco encare el flujo de aire.**

## <span id="page-13-0"></span>5.3 Conexión de sondas inalámbricas

• **Añadir una sonda inalámbrica**

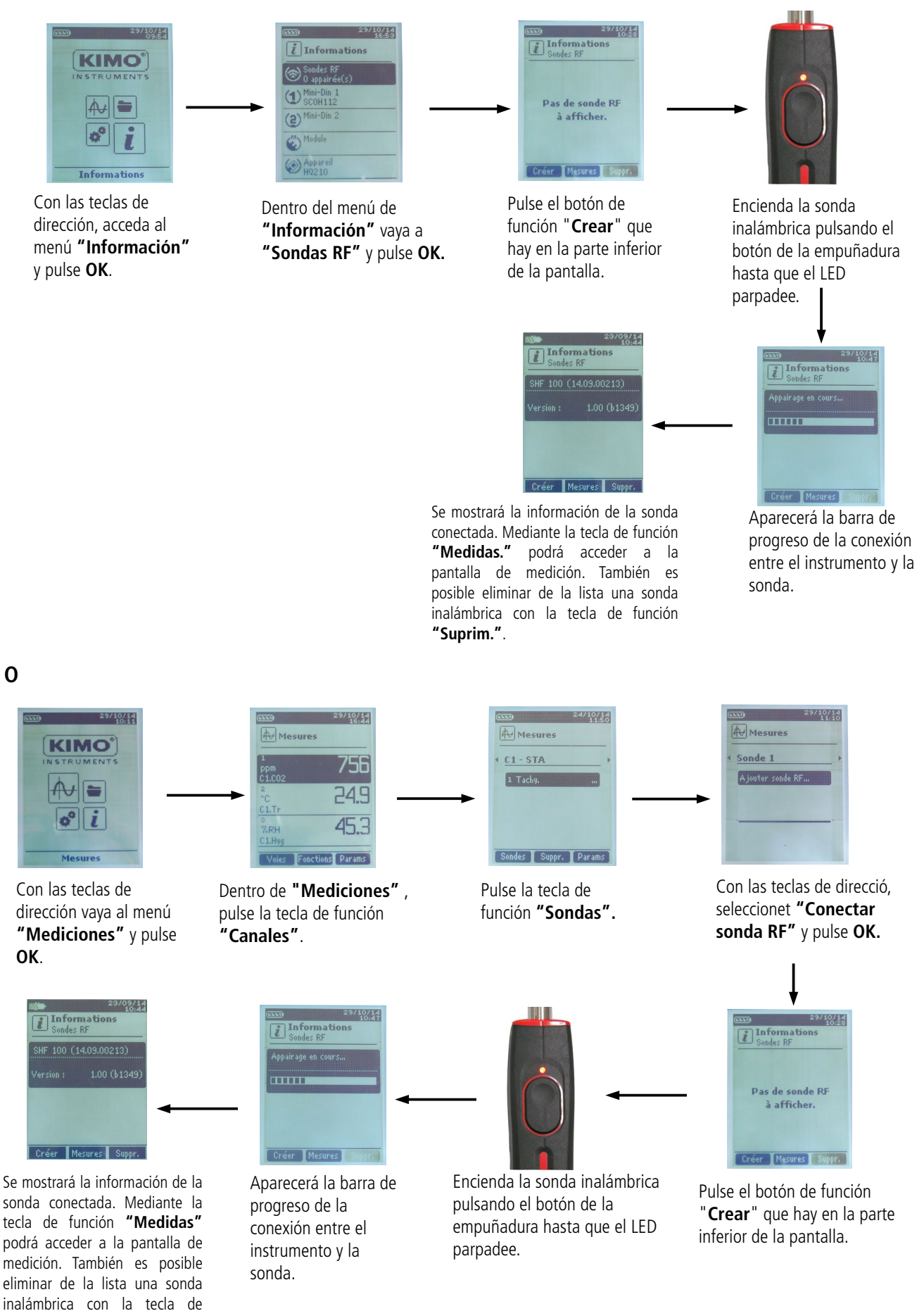

función **"Suprim."**.

# <span id="page-14-1"></span>6. Configuración de los canales

La configuración del canal permite modificar la presentación de los parámetros medidos.

Con el instrumento encendido.

➢ Con los botones de dirección, vaya al menú "Mediciones".

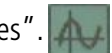

➢ Pulse OK**.** ➢ Pulse la tecla de función **"Canales"**. Se mostrarán las funciones de la sonda.

Es posible desde el menú **"Canal"** para añadir o quitar parámetros medidos.

- ➢ Pulse la tecla de función **"Suprim."** para Suprim. la medición seleccionada.
- ➢ Pulse la tecla de función **"Añadir"** para mostrar la medición seleccionada.
- ➢ Pulse **"Añadir"** para añadir una medición en la pantalla (las mediciones por defecto mostradas en pantalla son las mediciones primarias).

Es posible seleccionar el orden de muestra en pantalla de los parámetros desde el menú **"Canales"**.

- ➢ Con las teclas de dirección, seleccione la medición a modificar y pulse **OK**.
- ➢ Vaya a la línea **"Núm. de canal"**, luego pulse OK.
- ➢ Seleccione el número del canal y pulse **OK**.

# <span id="page-14-0"></span>6.1 Caudal de aire

En el menú "**Canales**" :

- ➢ Seleccione con el botón de dirección el submenú **"Caudal de aire"**, luego pulse OK.
- ➢ Seleccione **"Núm. de canal" y pulse OK.**
- ➢ Seleccione un número de canal y pulse **OK**.
- ➢ Vaya a la línea **"Tipo"**, luego pulse OK.
- ➢ Seleccione el tipo de conducto: **"Rect", "Circ"** o el **"Factor K"** de cálculo de caudal y pulse **OK\*.**

**Factor K:** El flujo de aire en una conducto de ventilación, siendo éste *Qv*=*K*×√ *ΔP* se puede caluclar a partir de una medición de la presión diferencial en [Pa] en el conducto de ventilación y un factor K. Este factor K es el coeficiente del elemento deprimogénico y viene dado en la característica técnica del sistema aeráulico. Si el valor y la unidad del factor K no están especificados en la ficha técnica del sistema aeráulico o en el propio sistema, solicítelo al fabricante.

La unidad del factor K determina la unidad del valor del flujo de aire resultante. Utilice el valor y la unidad correctos del factor K para obtener el flujo de aire solicitado.

- ➢ Si se trata de un conducto, rectangular (**Rect**) o circular (**Circ**) :
	- Acceda al menú **"Rect"** o **"Circ"**, pulse **OK**, introduzca el tamaño, luego pulse OK para validar.
	- Vaya a la línea **"Área"**, luego pulse OK. Es posible modificar las unidades y el tamaño.
		- Seleccione **"Unidades"** con los botones de dirección, luego pulse OK. Seleccione **mm** o **in** y pulse **OK**.
		- Para modificar el área, seleccione con el botón de dirección "Rect." o "Circ." y pulse OK.
		- Seleccione tel tamaña para modificar de la lista y pulse **OK**.
		- Introduzca el tamaño con el botón de dirección entre **1 y 2500 mm** y pulse OK.
- ➢ Si se dispone de **factor K** : vaya a **"Factor K"**, pulse **OK**, seleccione el factor K y pulse OK para validar.

Cálculo del caudal mediante un módulo de presión diferencial

- ➢ Al calcular el caudal con el **módulo de presión**, debe seleccionar el tipo de elemento deprimogénito usado desde el menú **"Elem. deprim."**. Pulse OK y seleccione el elemento entre **"Pitot L"** (coeficiente : 1.0015), **"Pitot S"**  (coeficiente : 0.84), **"Debimo"** (coeficiente : 0.8165) y **"Otros"**. Si selecciona**"Otros"**, deberá introducir su coeficiente de presión diferencial (entre 0 y 9.9999).
- ➢ Vaya a la línea **"K2 fact."** y pulse **OK** activar o desactivar el factor K2. Se trata de un coeficiente que se aplica para corregir el caudal únicamente en las superficies rectangulares o circulares.

\*Para una sonda de hilo caliente, Factor K no está disponible. Es posible seleccionar **"Cono"** además de **"Rect"** y **"Circ"** :

➢ Para seleccionar **"Cono"**, vaya la línea "**Cono"**, luego pulse OK**.**

- Seleccione tel tipo de cono: **K35**, **K75**, **K120** o **K150** y pulse **OK**.
- Pulse "**Mediciones"** para mostrar las mediciones.

\*Para las sonda de hélice de Ø100 mm, el factor K no está disponible. Es posible seleccionar la opción de **"Cono"** además de **"Rect"** y **"Circ"** :

- ➢ Para seleccionar "Cono", vaya a la línea "Cono", luego pulse OK.
	- Seleccione el tipo de cono : K25 o K85 y pulse OK.
	- Pulse "**Mediciones"** para mostrar las mediciones.

## **Velocidad del aire :**

En el menú "Canales" :

- ➢ Seleccione con el botón de dirección el submenú "Velocidad", luego pulse OK.
- ➢ Seleccione **"Núm. de canal"** y pulse **OK.**
- ➢ Seleccione un número de canal y pulse **OK**. Se muestran en pantalla **"Elem. deprim.**" y "**Coef. deprim**".
- ➢ Seleccione con el botón de dirección **"Elem. deprim"** y pulse OK.
- ➢ Seleccione Pitot L, Pitot S, Debimo u Otros y pulse OK. Cada elemento de presión diferencial tiene un coeficiente de presión diferencial.
- ➢ Pulse Esc para volver al menú **"Canal"** .

# <span id="page-15-0"></span>6.2 Sondas de hélice y de hilo caliente

## En el menú "Canales" :

- ➢ Seleccione con el botón de dirección el submenú **"Caudal de aire"**, luego pulse OK.
- ➢ Seleccione **"Núm. de canal"** y pulse **OK.**
- ➢ Seleccione un número de canal y pulse **OK**.
- ➢ Vaya a la línea **"Tipo"**, luego pulse OK.
- ➢ Seleccione el tipo de conducto requerido : **"Rect", "Circ"** o **"Factor K"** y pulse **OK\*.**

Si el tipo de conducto rectangular o circular (**Rect** o **Circ**, respectivamente) :

- ➢ Acceda al menú **"Rect" o "Circ", pulse OK**, introduzca su tamaño, luego pulse OK para validar.
- ➢ Vaya a la línea **"´Área"**, luego pulse OK. Puede modificar las unidades y el tamaño.
	- ➢ Seleccione **"Unidades"** con los botones de dirección, luego pulse OK. Seleccione **mm** o **in** (inches , pulgadas) y pulse **OK**.
	- ➢ Para modificar el valor del área, seleccione con el botón de dirección **"Rect."** o **"Circ." y pulse OK**.
	- ➢ Seleccione el tamaño a modificar de la lista y pulse **OK**.
- ➢ Introduzca el tamaño con el botón de dirección entre **1 y 2500 mm**, luego pulse OK.
- ➢ Para **Factor K** : vaya al menú **"Factor K"**, pulse **OK**, introduzca el valor del factor K, luego pulse OK para validar.

➢ Vaya a la línea **"K2 fact."** y pulse **OK** para seleccionar o desactivar el factor K2.

\*Para la sonda de hilo caliente, el factor K no está disponible. Es posible seleccionar **"Cono"** además de **"Rect"** y **"Circ"** :

- ➢ Para seleccionar un cono de caudal, vaya a la línea "**Cono"**, luego pulse OK**.**
	- Seleccione el tipo de cono: **K35**, **K75**, **K120** o **K150** y pulse **OK**.
	- Pulse "**Mediciones"** para mostrar las mediciones.

\*Para la sonda de hélice de Ø100 mm, el factor K no está disponible. Es posible seleccionar **"Cono"** además de **"Rect"** y **"Circ"** :

- ➢ Para seleccionar un cono de caudal**,** vaya a la línea **"Cono"**, luego pulse OK.
	- Seleccione el tipo de cono: **K25 ó K85 y pulse OK**.
	- Pulse "**Mediciones"** para mostrar los valores medidos.

# <span id="page-16-0"></span>6.3 Delta T

- ➢ Conecte el módulo termopar y, posteriormente, las sondas. En el **menú "Canales"** :
- ➢ Seleccione con el botón de dirección el submenú "Delta T", luego pulse OK.
- ➢ **Seleccione "Núm. de canal"** y pulse **OK**.
- ➢ Seleccione un número de canal y pulse **OK**.
- ➢ Seleccione los canales para los cuales calcular la diferencia entre ellos (delta T).
- ➢ Acceda al menú **"Canal A"** con el botón de dirección y pulse **OK.**
- ➢ Seleccione el canal T1, T2, T3 o T4 y pulse **OK**.
- ➢ Acceda al menú **"Canal B"** con el botón de dirección y pulse **OK.**
- ➢ Seleccione el canal T1, T2, T3 o T4 y pulse **OK**.
- ➢ Pulse la tecla de función **"Mediciones"**. El instrumento muestra la mediciones.

# <span id="page-17-3"></span>7. Inicio y registro de mediciones

Con el instrumento encendido

- ➢ Seleccione con los botones de dirección el menú **"Mediciones"**.
- ➢ Pulse OK**.**
- ➢ Seleccione con los botones de dirección la medición que desea configurar.
- ➢ Pulse "Funciones" El menú de campaña es mostrado en pantalla.
- ➢ **Acceda a la línea "Nombre" con el botón de dirección y pulse OK.** Aparecerá un teclado en la parte inferior de la pantalla.
- ➢ Seleccione las letras con el botón de dirección, luego pulse OK. Para alternar entre minúsculas y mayúsculas y el teclado numérico, pulse la tecla de función : aA1 Para eliminar una letra pulse la tecla de función "Suprim.".
- ➢ Pulse la función "Validar" para validar el nombre del registro.

Una campaña o registro de mediciones consta de varios puntos de medición con fecha y hora de registro. Puede seleccionar entre registro automático o manual.

- ➢ Acceda al menú **"Tipo"** con el botón de dirección, luego pulse OK.
- ➢ Seleccione **"Manual"** para modo manual o **"Auto."** modo automático.
- ➢ Acceda al menú **"Inicio"**, luego pulse OK**.**

# 7.1 Inicio y almacenamiento de registros de mediciones

## <span id="page-17-2"></span><span id="page-17-1"></span>7.1.1 Campaña de registro manual

**Una campaña de registro manual** se compone de puntos medidos seleccionados por el operador.

- Con el modo manual seleccionado y mostrándose los valores en pantalla:
- ➢ Pulse OK para validar y registrar un punto de medición.
- ➢ Pulse OK tantas veces como número de puntos registrados que sean necesarios.
- ➢ Pulse la tecla de función **"Guardar"**.

El instrumento muestra la campaña de medición: tipo de campaña, número de puntos, fecha, valores mínimo, máximo, promedio y desviación estándar.

La campaña se almacenará automáticamente.

- ➢ Pulse OK para mostrar la gráfica de los resultados.
- ➢ Pulse la tecla de función **"Zoom+"** para mostrar el detalle de los puntos calculados.
- ➢ Pulse **Esc** para volver al menú la campaña pantalla.
- ➢ Pulse la tecla de función **"Impr"** para imprimir la campaña de mediciones. El modo de impresión es mostrado en pantalla.
- ➢ Vaya a la línea **"Info canal"** y pulse **OK** para imprimir los canales en el tique
- ➢ Vaya a la línea "**Detalles**" y pulse OK para imprimir los detalles de la campaña en el tique
- ➢ Pulse la tecla de función **"Validar"** para imprimir. El instrumento vuelve al menú de campaña.
- ➢ Pulse **Esc** para volver al menú **"Mediciones"**.

## <span id="page-17-0"></span>7.1.2 Campaña de registro automático

**Una campaña de registro automático** se compone de puntos medidos a intervalos regulares predefinidos .

- Con el modo automático seleccionado y mostrándose los valores en pantalla:
- ➢ Pulse la tecla de función "Duración" para configurar la duración del registro.
- ➢ Pulse OK en la línea **"Duración"**.
- ➢ Acceda a la sección **"Hora"** con los botones de dirección, luego pulse OK, fije la duración con las teclas de dirección, luego pulse OK**.**
- ➢ Efectúe el mismo proceso para los minutos y segundos.
- ➢ Pulse la tecla de función **"Validar"** una vez introducida la duración de la campaña.
- ➢ Pulse OK en la línea **"Intervalo"**.
- ➢ Acceda al menú **"min"** con los botones de dirección, luego pulse OK, fije la duración con las teclas de dirección, luego pulse OK**.**
- ➢ Efectúe el mismo proceso para los segundos.
- ➢ Pulse la tecla de función **"Validar"** cuando haya fijado el intervalo.
- ➢ Pulse **Esc** para volver al menú campaña de medición.
- ➢ Pulse la tecla de función "Iniciar" para empezar la campaña de medición.
- Empezará la cuenta atrás.
	- Es posible detener la campaña de medición pulsando la tecla de función **"Detener"**.
	- Pulse "Inicio"para retomar la campaña.
	- Pulse "Duración" para modificar la duración.
	- Pulse "Guardar" para almacenar la campaña.

El instrumento muestra la campaña de medición : tipo de campaña, número de puntos, fecha, valores mínimo, máximo, promedio y desviación estándar.

La campaña se almacenará automáticamente.

- ➢ Pulse **OK** para mostrar la gráfica de los resultados.
- ➢ Pulse la tecla de función **"Zoom+"** para mostrar el detalle de los puntos calculados.
- ➢ Pulse **Esc** para volver al menú de campaña.
- ➢ Pulse la tecla de función **"Impr"** para imprimir la campaña de mediciones. El modo de impresión es mostrado en pantalla.
- ➢ Vaya a la línea **"Info canal"** y pulse **OK** para imprimir los canales en el tique.
- ➢ Vaya a la línea **"Detalles"** y pulse **OK** para imprimir detalles de la campaña en el tique.
- ➢ Pulse la tecla de función **"Validar"** para imprimir. El instrumento vuelve a mostrar los registros.
- ➢ Pulse **Esc** para volver al menú **"Mediciones"**.

# <span id="page-18-2"></span>7.1.3 Visualizar las mediciones registradas

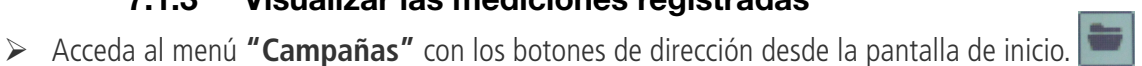

Se mostrarán las campañas de mediciones almacenadas en el dispositivo, ordenadas por fecha.

- ➢ Para borrar todas las campañas: pulse la tecla de función **"Sup todo"**.
- ➢ Para borrar tan sólo una campaña determinada : seleccione la campaña a borrar con los botones de dirección y pulse la tecla de función **"Suprim."**.
- ➢ Se abrirá una ventana de confirmación : seleccione **SÍ** para confirmar la eliminación o **NO** para cancelar el proceso.

# 7.2 Inicio y almacenamiento de valores promediados

## <span id="page-18-1"></span>Con el instrumento encendido.

- ➢ Acceda al menú **"Mediciones"** con los botones de dirección.
- ➢ Pulse OK**.**
- ➢ Pulse la tecla de función **"Funciones",** entonces seleccione **"Promedios"**, luego pulse OK. Se mostrará el menú **"Promedios"** en pantalla.

# <span id="page-18-0"></span>7.2.1 Promedio punto/punto

Esta función permite calcular el valor promedio de varios puntos que el operador seleccione.

- ➢ Acceda la línea**"Punto/Punto"** en el menú "**Promedios"** y pulse **OK**.
- ➢ Pulse OK para añadir puntos de medición. El instrumento muestra el tipo de campaña, número de puntos, fecha, valores mínimo, máximo, promedio y desviación estándar.
- ➢ Pulse la tecla de función **"Detalles"** para consultar la información acerca de cada punto medido.
- ➢ Pulse la tecla de función **"Guardar"** para almacenar en memoria los valores promediados.

Aparecerá un teclado en la parte inferior de la pantalla.

- ➢ Seleccione las letras con el botón de dirección, luego pulse OK. Para alternar entre minúsculas y mayúsculas y el teclado numérico, pulse la tecla de función : aA1 Para eliminar una letra pulse la tecla de función "Suprim.".
- ➢ Pulse la tecla de función **"Validar"** para validar el nombre. Se mostrará un resumen en pantalla.
- ➢ Pulse OK para mostrar la gráfica.
- ➢ Pulse la tecla de función **"Zoom+"** para mostrar el detalle de los puntos calculados.
- ➢ Pulse **Esc** para volver al menú de campaña.
- ➢ Pulse la tecla de función **"Impr"** para imprimir la campaña. El modo de impresión es mostrado en pantalla.
- ➢ Vaya a la línea **"Info canal"** y pulse **OK** para imprimir los canales en el tique.
- ➢ Vaya a la línea **"Detalles"** y **pulse OK** para imprimir detalles de la campaña en el tique.
- ➢ Pulse la tecla de función **"Validar"** para imprimir. El instrumento vuelve a la pantalla de inicio del promedio punto/punto.
- ➢ Pulse **Esc** para volver al menú **"Mediciones"**.

# <span id="page-19-1"></span>7.2.2 Promedio automático

Esta función permite calcular un valor promedio que medirá el instrumento en un intervalo de tiempo seleccionado.

- ➢ Acceda al apartado "Automático" del menú "Promedios"
- ➢ Pulse la tecla de función **"Iniciar"** para iniciar la medición. La duración se muestra en pantalla.
- ➢ Pulse la tecla de función **"Detener"** para terminar con el cálculo en proceso. Se mostrarán en pantalla el valor promedio, valores máximo y mínimo, desviación estándar y duración.
- ➢ Pulse la tecla de función **"Iniciar"** un nuevo promedio automático.
- ➢ Pulse la tecla de función **"Guardar"** para guardar los resultados. Aparecerá un teclado en la parte inferior de la pantalla.
- ➢ Seleccione las letras con el botón de dirección, luego pulse OK. Para alternar entre minúsculas y mayúsculas y el teclado numérico, pulse la tecla de función : aA1 Para eliminar una letra pulse la tecla de función "Suprim.".
- ➢ Pulse la tecla de función **"Validar"** para validar el nombre. Se mostrará un resumen en pantalla
- ➢ Pulse OK para mostrar la gráfica.
- ➢ Pulse la tecla de función **"Zoom+"** para mostrar el detalle de los puntos calculados.
- ➢ Pulse **Esc** para volver al menú la campaña pantalla.
- ➢ Pulse la tecla de función **"Impr"** para imprimir la campaña de mediciones. El modo de impresión es mostrado en pantalla.
- ➢ Vaya a la línea **"Info canal"** y pulse **OK** para imprimir los canales en el tique.
- ➢ Vaya a la línea **"Detalles"** y **pulse OK** para imprimir los detalles de la campaña en el tique.
- ➢ Pulse la tecla de función **"Validar"** para imprimir. El instrumento vuelve a la pantalla de inicio del promedio automático.
- ➢ Pulse **Esc** para volver al menú "**Mediciones**".

# <span id="page-19-0"></span>7.2.3 Promedio Punto/Punto automático

## Esta función permite calcular los valores promedio de diversos puntos, calculados durante un intervalo previamente definido.

➢ Acceda al menú **"Pto/Pto auto"** en el menú "**Promedios"** y pulse **OK**.

La duración se mostrará en la parte inferior derecha de la pantalla.

- Pulse la tecla de función **"Duración"** para modificar, si fuera necesario, la duración.
	- Acceda al menú **"min"** con los botones de dirección, luego pulse OK, fije la duración con las teclas de dirección, luego pulse OK**.**
- Efectúe el mismo proceso para los segundos.
- Pulse la tecla de función **"Validar"** cuando haya fijado el intervalo.
- Pulse OK para iniciar la medición. Se mostrará una cuenta atrás. Al finalizar la campaña de medición se mostrarán: las mediciones, promedio, valores máximo y mínimo, la desviación estándar y la duración.
- Pulse OK para añadir un nuevo punto de medición al cálculo. Empezará la cuenta atrás.
- Pulse la tecla de función **"Detalles"** para obtener datos detallados de la campaña.
- ➢ Pulse la tecla de función "**Guardar"** para guardar los resultados del promedio automático. Aparecerá un teclado en la parte inferior de la pantalla.
- Introduzca un nombre para el registro, seleccionando las letras con el botón de dirección, luego pulse OK. Para alternar entre minúsculas y mayúsculas y el teclado numérico, pulse la tecla de función **de Al** Para borrar un carácter pulse la tecla de función **"Suprim."**.
- Pulse la tecla de función **"Validar"** para validar el nombre. Se mostrará un resumen del registro.
- Pulse OK para mostrar la gráfica.
- Pulse la tecla de función **"Zoom+"** para mostrar en detalle los puntos calculados.
- Pulse **Esc** para volver al menú.
- Pulse la tecla de función **"Impr"** para imprimir la campaña de mediciones. El modo de impresión es mostrado en pantalla.
- Vaya a la línea **"Info canal"** y pulse **OK** para imprimir los canales en el tique.
- Vaya a la línea **"Detalles" y pulse OK** para imprimir los detalles de la campaña en el tique.
- Pulse la tecla de función **"Validar"** para imprimir. El instrumento vuelve a la pantalla de inicio del promedio punto/punto automático.
- <span id="page-20-1"></span>◦ Pulse **Esc** para volver al menú **"Mediciones"**.

# 7.3 COmax

Con la sonda de sonda de CO/temperatura, es posible calcular el valor máximo de concentración de CO en el ambiente. Esta función permite calcular el valor máximo de CO durante una medición de duración ajustable.

- ➢ En el menú **"Funciones"**, seleccione con el botón de dirección **"COmax"**, luego pulse OK. Se mostrará una duración de la medición de 30 s.
- ➢ Pulse la tecla de función **"Duración"** para modificar la duración de la medición, si así lo requiere.
- ➢ Acceda al menú **"min"** con los botones de dirección para ajustar los minutos, luego pulse OK, fije la duración con las teclas de dirección, luego pulse OK**.**
- ➢ Efectúe el mismo proceso para los segundos.
- ➢ Pulse la tecla de función **"Validar"** una vez haya ajustado la duración.
- ➢ Pulse la tecla de función "**Iniciar**" para iniciar la medición de COmax.
	- Puede detener la campaña de medición pulsando la tecla de función **"Detener"**.
	- Pulse **"Iniciar"** para reiniciar el proceso de medición.
	- Pulse **"Duración"** para modificar la cuenta atrás.

Una vez finalice la cuenta atrás, el instrumento mostrará los resultados de COmax.

➢ Pulse **Esc** para volver al menú **"Mediciones"**.

# <span id="page-20-0"></span>7.4 Retención de mediciones- Valores mínimo/máximo

- ➢ Acceda al menú **"Mediciones"** con los botones de dirección y pulse **OK**. Se mostrarán las mediciones.
- $\triangleright$  Pulse OK.

Se pausarán las mediciones en la pantalla y se mostrarán los valores mínimo y máximo.

# <span id="page-21-2"></span>8. Configuración de los parámetros de medición

Con el instrumento encendido.

- ➢ Acceda al menú **"Mediciones"** con los botones de dirección y pulse **OK**.
- ➢ Seleccione la medición para configurar con los botones de dirección.
- ➢ Pulse la tecla de función **"Params"**. Se mostrarán los distintos parámetros.
- ➢ Para todas las sondas y módulos, es posible modificar el número del canal.
- ➢ Seleccione **"Canal"** con los botones de dirección y pulse **OK**.
- ➢ Seleccione **"Núm. de canal"** y pulse **OK**. Seleccione un número de canal para el parámetro, y pulse **OK**. Este número define el orden en pantalla de los parámetros.

# 8.1 Módulo de presión

<span id="page-21-1"></span><span id="page-21-0"></span>8.1.1 Unidades

Presión :

Desde el menú "**Mediciones**", seleccione con los botones de dirección el canal de presión, luego pulse la tecla de función "**Params**":

- ➢ Vaya a la línea **"Presión"** y pulse **OK**.
- ➢ Seleccione con los botones de dirección la unidad requerida de la lista desplegable : Pa, daPa, mmH2O, mmHg, mbar, hPa, inWg o kPa.
- ➢ Pulse OK para validar la selección de la unidad.

## Temperatura :

Desde el menú "**Mediciones**", seleccione con los botones de dirección el canal de temperatura, luego pulse la tecla de función "**Params**":

- ➢ Vaya a la línea **"Temperatura"** y pulse **OK**.
- ➢ Seleccione con los botones de dirección la unidad requerida : °C o F
- ➢ Pulse OK para validar la selección de la unidad.

## Caudal de aire :

Desde el menú "**Mediciones**", seleccione con los botones de dirección el canal de caudal, luego pulse la tecla de función "**Params**":

- ➢ Vaya a la línea **"Caudal"** y pulse **OK**.
- $\triangleright$  Seleccione con los botones de dirección la unidad requerida : m<sup>3</sup>/h, L/s, cfm o m<sup>3</sup>/s
- ➢ Pulse OK para validar la selección de la unidad.

#### Velocidad del aire :

Desde el menú "**Mediciones**", seleccione con los botones de dirección el canal de velocidad del aire , luego pulse la tecla de función "**Params**":

- ➢ Vaya a la línea **"Velocidad del aire"** y pulse **OK**.
- ➢ Seleccione con los botones de dirección la unidad requerida : m/s, fpm, km/h o mph.
- ➢ Pulse OK para validar la selección de la unidad.

### <span id="page-22-4"></span>8.1.2 Tipo

#### Temperatura :

Desde el menú "**Mediciones**", seleccione con los botones de dirección el canal de temperatura del módulo de presión, luego pulse la tecla de función "**Params**":

- ➢ **Seleccione "Tipo Tc"** con el botón de dirección y pulse **OK.**
- ➢ Seleccione el tipo de termopar : K, T, J o S
- $\triangleright$  Pulse OK para validar.

#### <span id="page-22-3"></span>**8.1.3 Valores normalizados**

Permite calcular el caudal instantáneo en condiciones estándar de temperatura y presión atmosférica.

Desde el menú "**Mediciones**", seleccione con los botones de dirección el canal de caudal , luego pulse la tecla de función "**Params**":

- ➢ Vaya a la línea **"Valor norm."** y pulse **OK.**
- ➢ Seleccione **Ninguno**, **DIN1343** (temperatura : 0°C, presión atmosférica : 1013.25 hPa) o **ISO2533** (temperatura : 15°C, presión atmosférica : 1013.25 hPa) y pulse **OK.**

#### <span id="page-22-2"></span>8.1.4 Alarma

#### Temperatura :

Desde el menú "**Mediciones**", seleccione con los botones de dirección el canal de temperatura (del MP210, del módulo de presión o de sonda externa), luego pulse la tecla de función "**Params**":

- ➢ Vaya a la línea **"Alarma temp."** y pulse **OK**.
- ➢ Seleccione **"Alarma sup."** y/o **"Alarma inf."** pulsando **OK**. Es posible configurar los umbrales alto y bajo.
- ➢ Vaya a la línea **"Umbral sup."** y pulse **OK**.
- ➢ Introduzca el valor del umbral con los botones de dirección entre -9999.9 y 9999.9°C, luego pulse OK.
- ➢ Vaya a la línea **"Umbral inf."** y pulse **OK**.
- ➢ Introduzca el valor del umbral con los botones de dirección entre -9999.9 y 9999.9°C, luego pulse OK.

#### <span id="page-22-1"></span>8.1.5 Integración

Presión, caudal y velocidad del aire :

- ➢ Vaya a la línea **"Integración" y pulse OK**.
- ➢ Seleccione el coeficiente de integración entre **0 y 9** con las teclas de dirección.
- $\triangleright$  Pulse OK para validar.

#### <span id="page-22-0"></span>8.1.6 Presión atmosférica

#### Velocidad del aire :

Desde el menú "**Mediciones**", seleccione con los botones de dirección el canal de velocidad del aire, luego pulse la tecla de función "**Params**":

- ➢ Vaya a la línea **"P atm"** y pulse **OK**.
- ➢ Introduzca el valor presión atmosférica con los botones de dirección entre 800 y 1200 hPa.
- $\triangleright$  Pulse OK para validar.

## <span id="page-23-4"></span>8.1.7 Compensación en temperatura

#### Temperatura :

Desde el menú "**Mediciones**", seleccione con los botones de dirección el canal de temperatura del módulo de presión, luego pulse la tecla de función "**Params**":

- ➢ Vaya a la línea "Temp. Comp**"**, luego pulse OK.
- ➢ Configuración la compensación en temperatura con los botones de dirección entre -200 y 1300 °C.
- ➢ Pulse OK para validar.

## 8.2 Módulo termopar

## <span id="page-23-3"></span><span id="page-23-2"></span>8.2.1 Unidades

- ➢ Vaya a la línea **"Temperatura"** y pulse **OK**.
- ➢ Seleccione la unidad requerida : °C o F
- ➢ Pulse OK para validar la selección de la unidad.

## <span id="page-23-1"></span>8.2.2 Tipo de termopar

- ➢ Vaya a la línea **"Tipo Tc"** y pulse **OK**.**« »**.
- $\triangleright$  Seleccione el tipo de termopar : K, T, J y S
- ➢ Pulse OK para validar.

## <span id="page-23-0"></span>8.2.3 Alarma

- ➢ Vaya a la línea **"Alarma temp."** y pulse **OK**.
- ➢ Seleccione **"Alarma sup."** y/o **"Alarma inf."** pulsando **OK**. Es posible configurar los umbrales alto y bajo.
- ➢ Vaya a la línea **"Umbral sup."** y pulse **OK**.
- ➢ Introduzca el valor del umbral con los botones de dirección entre -9999.9 y 9999.9°C, luego pulse OK.
- ➢ Vaya a la línea **"Umbral inf."** y pulse **OK**.
- ➢ Introduzca el valor del umbral con los botones de dirección entre -9999.9 y 9999.9°C, luego pulse OK.

## 8.3 Sonda de hélice y sonda de hilo caliente

## <span id="page-23-6"></span><span id="page-23-5"></span>8.3.1 Unidades

## Velocidad del aire :

- ➢ Vaya a la línea **"Velocidad del aire"** y pulse **OK**.
- ➢ Seleccione con los botones de dirección la unidad requerida : m/s, fpm, km/h o mph.
- ➢ Pulse OK para validar la selección de la unidad.

#### Temperatura :

- ➢ Vaya a la línea **"Temperatura"** y pulse **OK**.
- ➢ Seleccione la unidad requerida : °C o F
- ➢ Pulse OK para validar la selección de la unidad.

#### Caudal de aire :

- ➢ Vaya a la línea **"Caudal"** y pulse **OK**.
- $\triangleright$  Seleccione con los botones de dirección la unidad requerida : m<sup>3</sup>/h, L/s, cfm o m<sup>3</sup>/s
- ➢ Pulse OK para validar la selección de la unidad.

## **Integración**

Caudal y velocidad del aire

- ➢ Vaya a la línea **"Integración" y pulse OK**.
- ➢ Seleccione el valor del coeficiente de integración entre **0 y 9** con las teclas de dirección.
- ➢ Pulse OK para validar.

## <span id="page-24-7"></span>8.3.2 Valores normalizados de caudal de aire

#### Caudal de aire

- ➢ Vaya a la línea **"Valor norm."** y pulse **OK**.
- ➢ Seleccione **Ninguno**, **DIN1343 o ISO2533 y pulse OK.**

Para una sonda de hilo caliente, es posible modificar el valor de la presión atmosférica.

## <span id="page-24-6"></span>8.3.3 Alarma

#### Temperatura :

- ➢ Vaya a la línea **"Temp.alarma"** y pulse **OK**.
- ➢ Seleccione **"Alarma sup."** y/o **"Alarma inf."** pulsando **OK**. Es posible configurar los umbrales alto y bajo.
- ➢ Vaya a la línea **"Umbral sup."** y pulse **OK**.
- ➢ Introduzca el valor del umbral con los botones de dirección entre -9999.9 y 9999.9°C, luego pulse OK.
- ➢ Vaya a la línea **"Umbral inf."** y pulse **OK**.
- ➢ Introduzca el valor del umbral con los botones de dirección entre -9999.9 y 9999.9°C, luego pulse OK.

## <span id="page-24-5"></span>8.3.4 Presión atmosférica

- ➢ Vaya a la línea **"P atm."** y pulse **OK**.
- ➢ Seleccione la presión atmosférica con los botones de dirección entre 800 y 1200 hPa.
- ➢ Pulse OK para validar

# 8.4 Fuga de gases

## <span id="page-24-4"></span><span id="page-24-3"></span>8.4.1 Unidades

- ➢ Vaya a la línea **"CH4"** y pulse **OK**.
- ➢ Seleccione la unidad : ppm, %vol o %LEL
- ➢ Pulse OK para validar la selección de la unidad.

# 8.5 Sonda de CO/temperatura

## <span id="page-24-2"></span><span id="page-24-1"></span>8.5.1 Unidades

## Temperatura :

- ➢ Vaya a la línea **"Temperatura"** y pulse **OK**.
- ➢ Seleccione la unidad requerida : °C o F
- ➢ Pulse OK para validar la selección de la unidad.

## <span id="page-24-0"></span>8.5.2 Alarma

#### CO :

- ➢ Vaya a la línea "**CO Alarma"** o **"CO2 Alarma"** y pulse OK.
- ➢ Seleccione **"Alarma 1"** o **"Alarma 2"** pulsando **OK.** Es posible configurar los umbrales 1 y 2 de las alarmas.
- ➢ Vaya a la línea **"Umbral 1**" y pulse **OK**.
- ➢ Introduzca el valor del umbral con los botones de dirección entre 0 y 5000 ppm, luego pulse OK.
- ➢ Vaya a la línea **"Umbral 2**" y pulse **OK**.

➢ Introduzca el valor del umbral con los botones de dirección entre 0 y 5000 ppm, luego pulse OK.

#### Temperatura :

- ➢ Vaya a la línea **"Temp. alarm"** y pulse **OK.**
- ➢ Seleccione **"Alarma sup."** y/o **"Alarma inf."** pulsando **OK**. Es posible configurar los umbrales alto y bajo.
- ➢ Vaya a la línea **"Umbral sup."** y pulse **OK**.
- ➢ Introduzca el valor del umbral con los botones de dirección entre -9999.9 y 9999.9°C, luego pulse OK.
- ➢ Vaya a la línea **"Umbral inf."** y pulse **OK**.
- ➢ Introduzca el valor del umbral con los botones de dirección entre -9999.9 y 9999.9°C, luego pulse OK.

# 8.6 Tacometría

## <span id="page-25-2"></span><span id="page-25-1"></span>8.6.1 Unidades

- ➢ Vaya a la línea "**Tacometría"** y pulse **OK**.
- ➢ Seleccione la unidad requerida : tr/min o RPM.
- ➢ Pulse OK para validar la selección de la unidad.

## <span id="page-25-0"></span>8.6.2 Tipo de tacómetro

- ➢ Vaya a la línea **"Tipo tacom." y pulse OK.**
- ➢ Seleccione el tipo requerido : Óptico o Contacto
- ➢ Pulse OK para validar la selección.

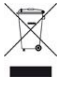

No tire su aparato electrónico junto a la basura doméstica. Envíelo a Sauermann al fin de su uso. Conforme a la directiva relativa a los DEEE, aseguramos una recogida selectiva para un tratamiento respetuoso con el medio ambiente.